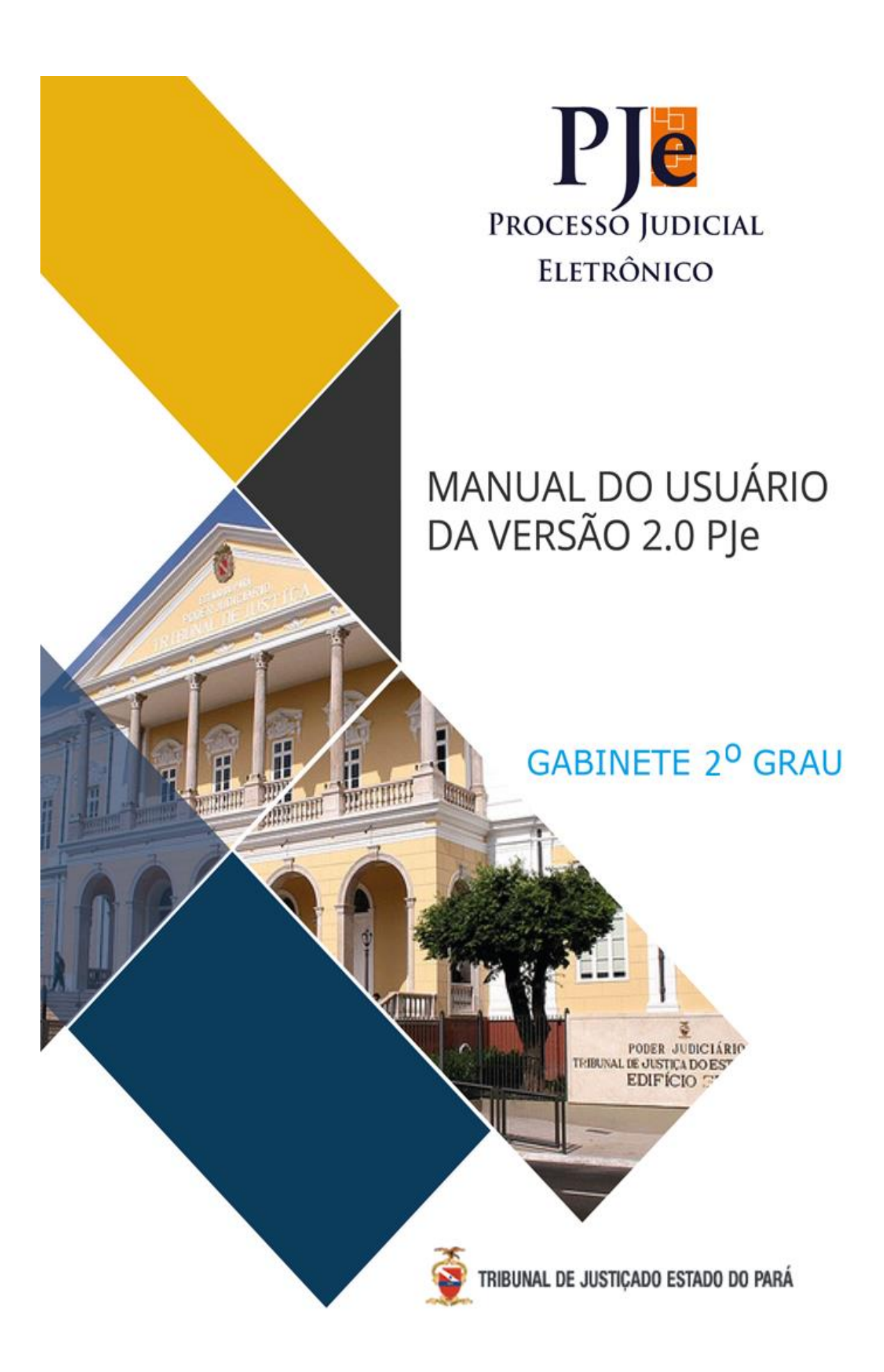

# Sumário

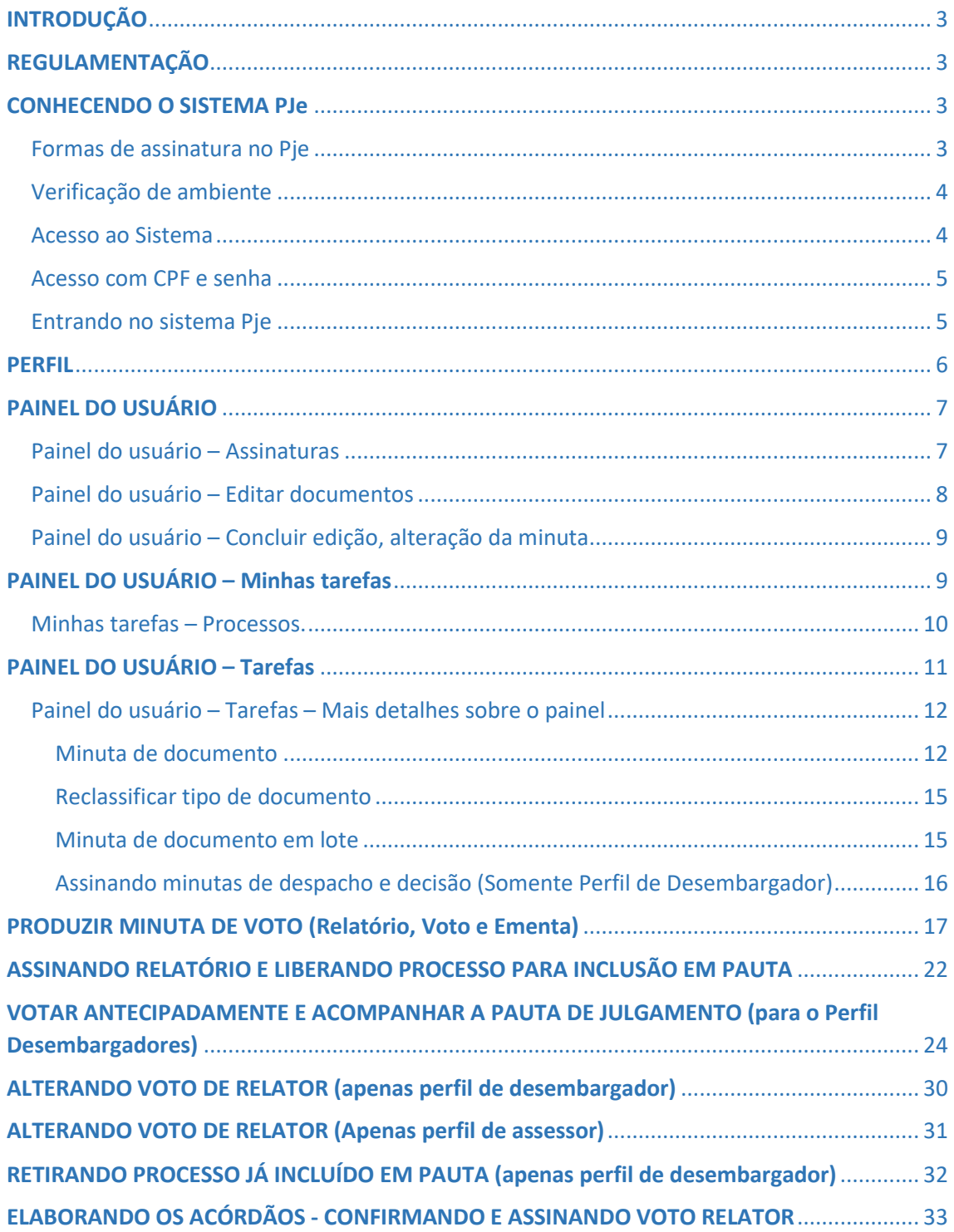

# <span id="page-2-0"></span>**INTRODUÇÃO**

O Pje é um sistema computacional desenvolvido pelo CNJ em parceria com diversos tribunais, Conselho da Justiça Federal (CJF) e Conselho Superior da Justiça do trabalho (CSJT), além de contar com a contribuição do Conselho Nacional do Ministério do Público (CNMP), da Ordem dos Advogados do Brasil (OAB), Advocacia Geral da União (AGU) e Defensoria Públicas. Sob o aspecto de um software, o PJE caracteriza-se pela proposição da prática de atos jurídicos e acompanhamento do trâmite processual de forma padronizada, mas considerando características inerentes a cada ramo da justiça. Objetiva a conversão de esforços para a adoção de solução única e gratuita aos tribunais, atenta à racionalização de gastos com elaboração ou aquisição de softwares, permitindo o emprego de recursos financeiros e de pessoal em atividades dirigidas à missão do poder judiciário.

O sistema funciona inteiramente pela internet, possui distribuição gratuita aos órgãos do judiciário, utiliza soluções tecnológicas *open source* e tem como diretriz a utilização de criptografia nos registros dos atos processuais, por intermédio de certificação digital no padrão ICP Brasil, e modo a garantir a integridade e a segurança.

### <span id="page-2-1"></span>REGULAMENTAÇÃO

Em dezembro de 2013, foi aprovado a resolução CNJ nº 185/2013, que instituiu o PJE como sistema nacional de processamento de informações e prática de atos processuais. A resolução estabeleceu parâmetros para a implementação e funcionamento do referido sistema e instituiu o Comitê Gestor Nacional do Sistema, no qual têm assento todos os segmentos do judiciário, bem como os representantes dos principais usuários externos, em geral, CNMP, Conselho Federal da OAB, AGU e Defensoria Pública da União (DPU). Cada segmento de justiça e também os tribunais possuem seus próprios comitês, como a reprodução da representação externa.

A Portaria nº 222, de dezembro de 2013, instituiu o Comitê do Sistema Processo Judicial Eletrônico (PJe) no âmbito dos Tribunais de Justiça.

A Portaria n. 664, de 13 de maio de 2014, instituiu o Comitê Gestor para execução das ações de implantação do Sistema Processo Judicial Eletrônico – PJe no Poder Judiciário do Distrito Federal e dos Territórios.

A portaria Nº 001/2018 - GP/VP – Dispões sobre a tramitação do processo judicial eletrônico, o âmbito do poder judiciário do Estado do Pará.

A portaria conjunta GP/VP nº - Altera a redação da portaria nº 1/2018-GP/VP do Tribunal do Estado do pará.

### <span id="page-2-2"></span>CONHECENDO O SISTEMA PJe

<span id="page-2-3"></span>Formas de assinatura no Pje

A nova versão do Pje permite ao usuário escolher a forma de assinar os documentos. Seja pelo Java ou pelo assinador local (instalado no seu computador) PJEoffice.

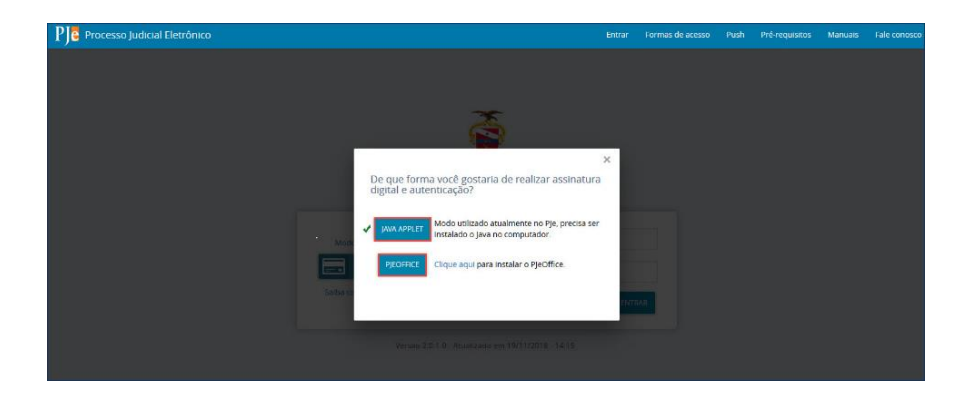

### <span id="page-3-0"></span>Verificação de ambiente

Para analisar se o computador está devidamente configurado para acessar o Pje, realize os seguintes passos:

- **1)** Acesse o sistema<http://pje.tjpa.jus.br/pje/login.seam>
- **2)** Clique em Pré-requisitos

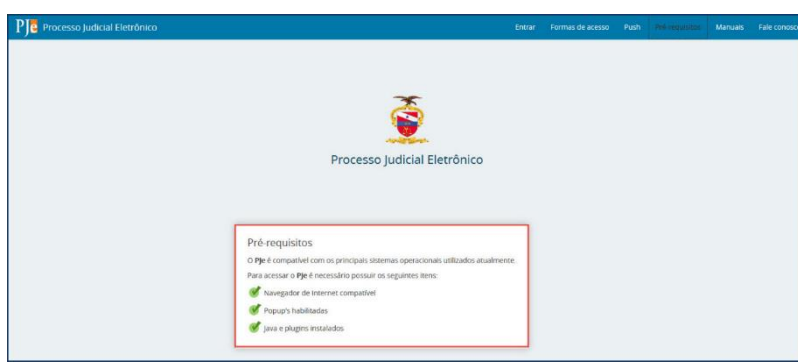

Será gerado um teste, devendo todos os requisitos obterem sinal verde. Caso resultem sinais vermelhos, atualize o Firefox PJe e habilite os pop-ups. Permanecendo o empecilho, busque orientação com a equipe da **CENTRAL DE SERVIÇOS**, para falar diretamente com o suporte ligue para (91) 3289-7100.

### <span id="page-3-1"></span>Acesso ao Sistema

Na página inicial do sistema, com o token devidamente conectado ao computador, clique na opção acessar com o **CERTIFICADO DIGITAL.**

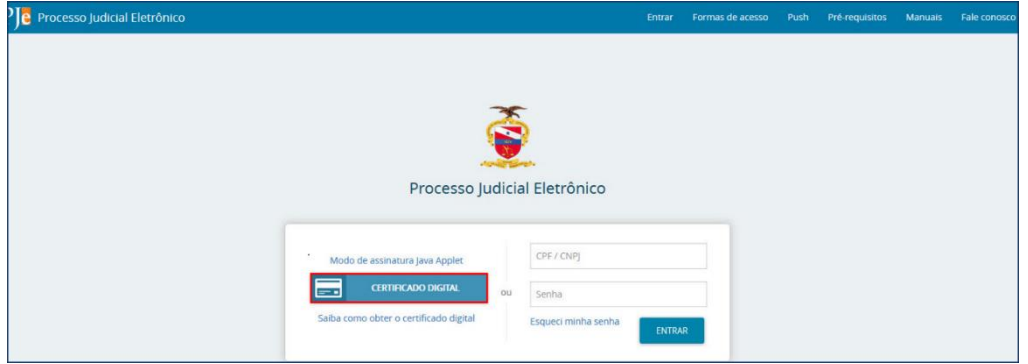

### <span id="page-4-0"></span>Acesso com CPF e senha

O acesso por meio de CPF e SENHA acontece da seguinte forma:

**1)** Acesse o site do PJe 1º Grau pelo Firefox PJe:<http://pje.tjpa.jus.br/pje/login.seam>

#### **2)** clique na opção **esqueci minha senha.**

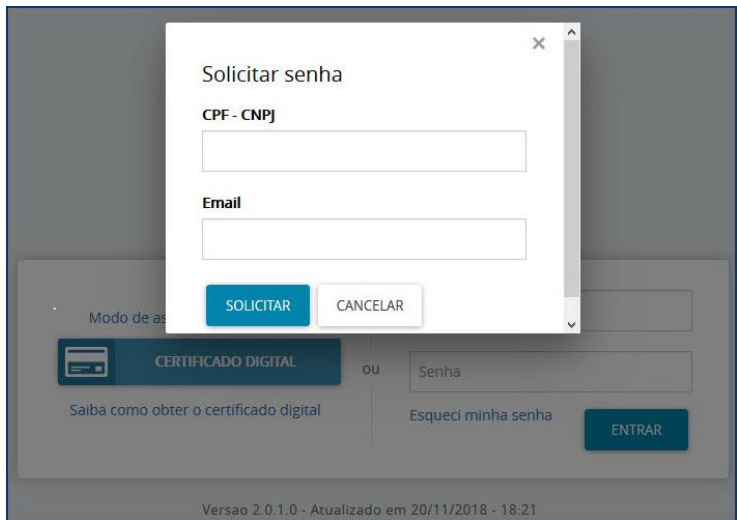

**3)** Uma mensagem será enviada para o seu endereço de correio eletrônico, contendo os procedimentos para a geração da nova senha (essa senha não é a do *token.* Ela é exclusiva para esse acesso). Siga as instruções de cadastramento.

**4)** Após o cadastramento da senha, insira os dados de identificação (CPF e senha) e clique em **Entrar.**

### <span id="page-4-1"></span>Entrando no sistema Pje

O sistema do PJe pode ser aberto através dos navegadores disponibilizados pelo serviço de informática (FIREFOX MOZILLA e GOOGLE CHROME).

Antes de acessar pela primeira vez é necessário baixar o PJeOffice assinador doPje. O PJeOffice é um software disponibilizado pelo CNJ para assinatura eletrônica de documentos para o sistema PJe. O objetivo do aplicativo é garantir a validade jurídica dos documentos e processos, além de substituir a necessidade do plugin Oracle Java Runtime Environment no navegador de internet, possibilidade de acessar o PJe pelos navegadores Google Chrome e Mozilla e gerar maior praticidade na utilização do sistema.

O referido aplicativo está disponível para instalação no site do CNJ, a seguir: **<http://www.pje.jus.br/wiki/index.php/PJeOffice>**

Uma vez instalado o aplicativo **PJeOffice**, para entrar no Pje – 1º Grau, acesse o portal **externo** ou **interno,**  no banner dos sistemas, selecione PJE e em seguida **escolha PJE – 1º Grau juizados cíveis** ou **2º Grau e Turmas Recursais.**

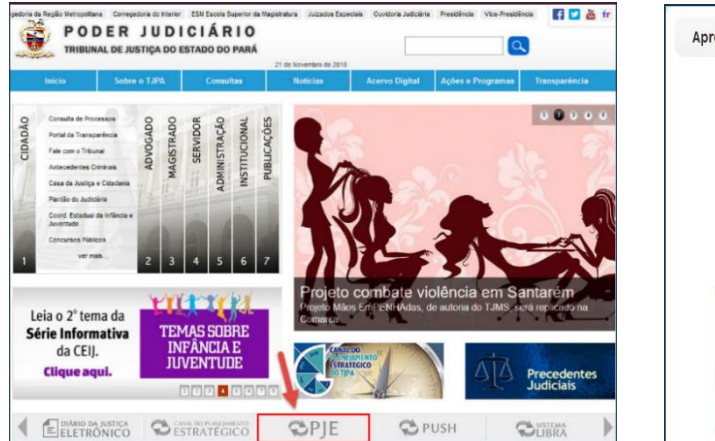

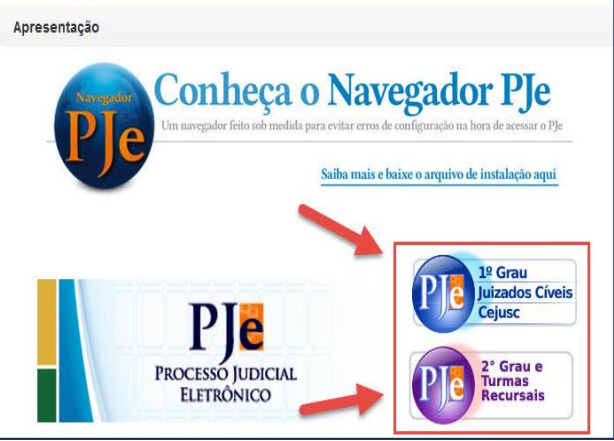

Se estiver utilizando o token, basta clicar em **Certificado Digital**;

 Ou fazer o login utilizando seu CPF e senha e em seguida entrar. Neste caso, sem a certificação digital algumas funcionalidades Pje ficarão desabilitadas

Digite a senha do seu token e em seguida **OK**.

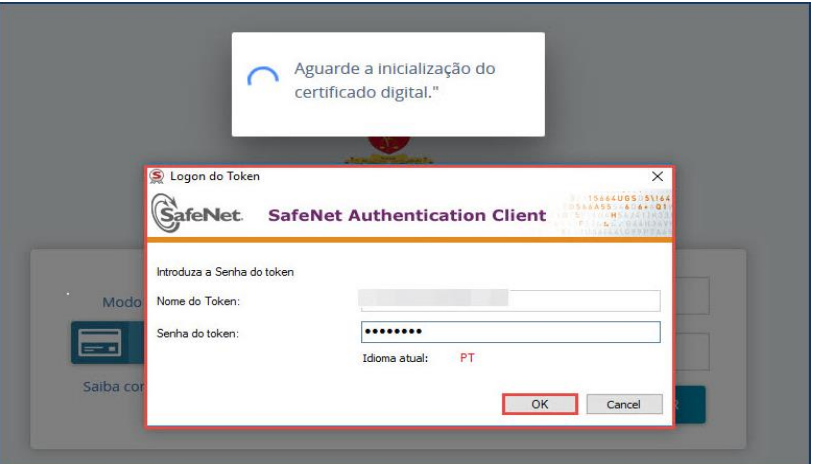

### <span id="page-5-0"></span>PERFIL

Ao acessar o PJE, o usuário será direcionado à tela inicial correspondente ao órgão julgador em que está lotado. Na tela, será possível visualizar o perfil conforme as imagens abaixo:

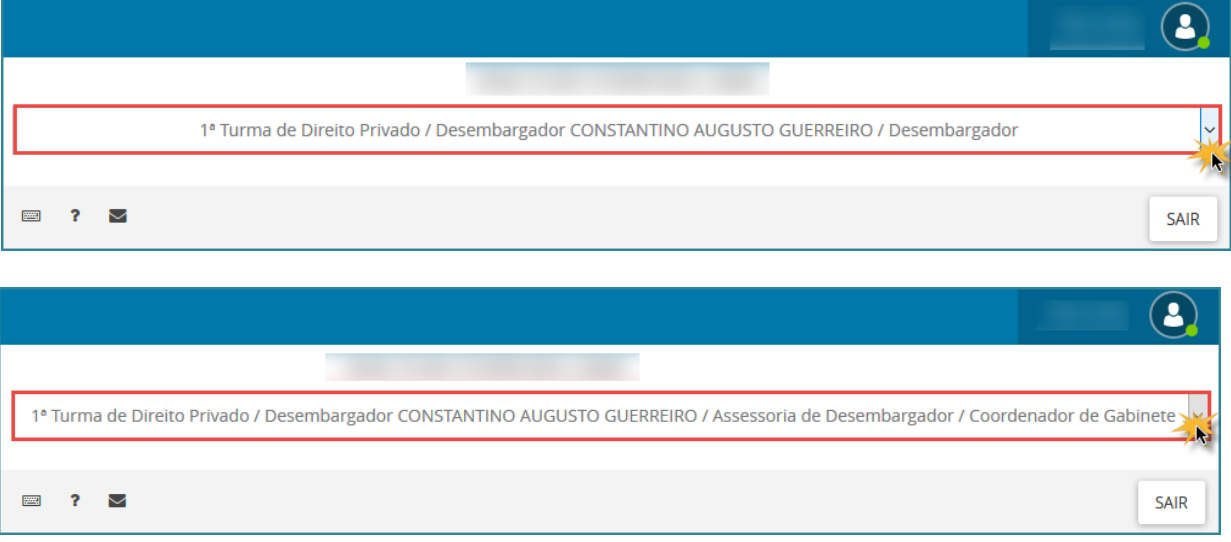

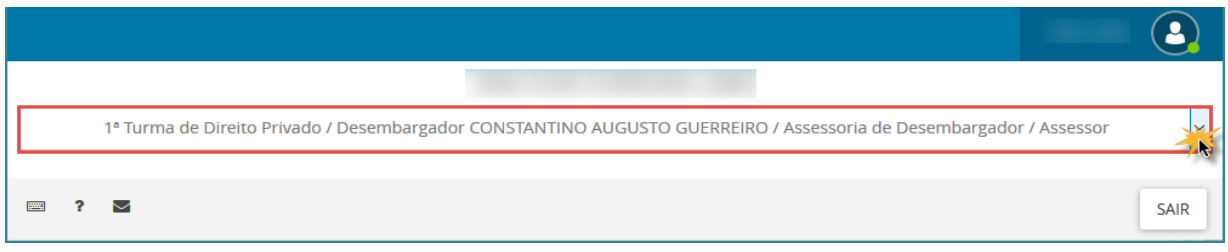

# <span id="page-6-0"></span>PAINEL DO USUÁRIO

Abaixo do perfil, está localizado o **"painel do usuário".** É o local onde estão organizados todos os elementos de trabalho disponíveis ao usuário: **assinatura, tarefas, etiquetas**, **etc**. Veremos alguns pontos pois este manual se trata de tarefas (fluxo) do gabinete.

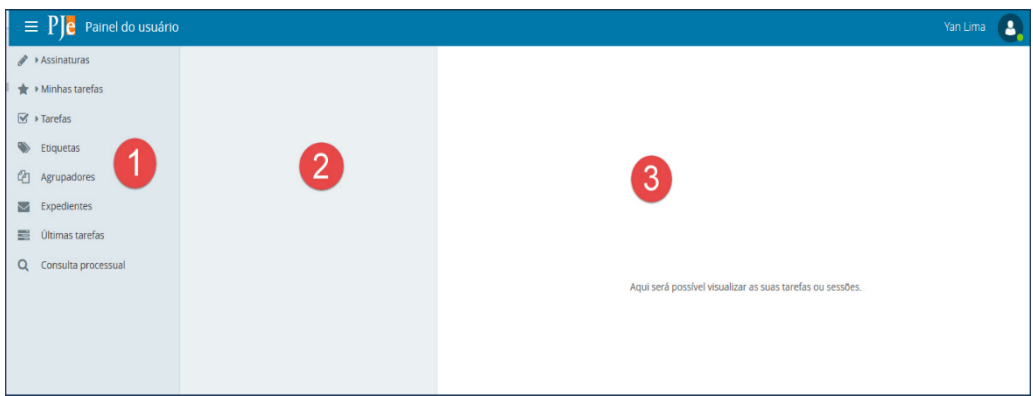

O painel do usuário está divido em três colunas, a seguir detalhadas

**1 – Menus de ações**: essa coluna apresenta os menus para execução das ações nos processos;

**2** – **Detalhe do menu selecionado na coluna 1 (um)**: ao selecionarmos um item na coluna de menus será aberto os detalhes do menu;

**3** – **Detalhe do processo selecionado na coluna 2 (dois)**: essa terceira coluna permite ao servidor trabalhar no processo, isto é, executar as ações de cada tarefa.

<span id="page-6-1"></span>Painel do usuário – Assinaturas

O modo de assinatura na versão 2.0 é diferente da plataforma antiga. Nesta nova versão, está disponível ao usuário, o painel de assinaturas.

O painel permite ao magistrado produzir assinaturas em lote ou apenas um documento que esteja pendente. Ele recebe processos vindos das tarefas de assinatura, ou seja: de todas as tarefas de minutar.

Para o magistrado haverá os tipos de minutas para assinatura em lote, são elas: **Despacho, Decisão**. E os documentos produzidos pela secretaria: **Alvará, Carta de Ordem, etc**. Isso significa que não importará qual tarefa de minuta foi executada, mas sim, o tipo do documento feito pela assessoria ou secretaria.

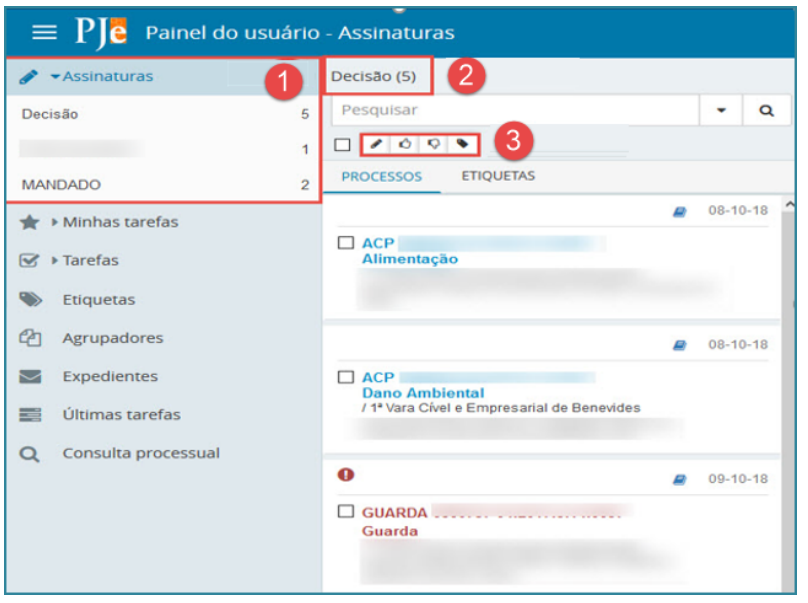

**1 – Assinaturas**: lista documentos que estão pendentes de assinatura;

**2 – Decisão**: tipo de documento selecionado no painel **'Assinaturas'** para análise, alteração de conteúdo e assinatura, individualmente ou em lote;

**3 – Itens de ação**: para cada documento ou conjunto de documentos, utilize estes itens para dizer ao PJe, que o documento foi analisado e está pronto para assinatura.

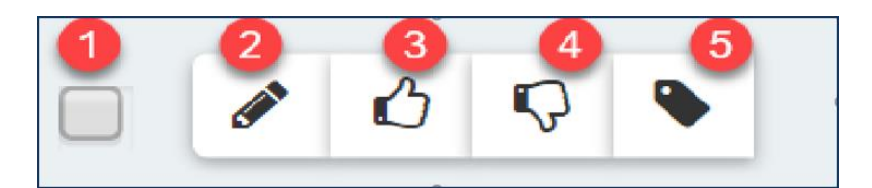

**1 – Seleciona todos os processos:** marque este item para selecionar todos os documentos;

**2 – Assinar conferidos:** clique neste item para assinar os documentos que foram conferidos. Os documentos somente poderão ser assinados depois de conferidos;

**3 – Conferir:** selecione o(s) documento(s) depois clique neste botão para dize ao PJe que esses documentos estão prontos para assinatura;

**4 – Remover conferência:** clique neste botão para remover a conferência do(s) documento(s) selecionados;

**5 – Vincular etiquetas:** clique neste botão para vincular uma etiqueta existente ou nova no processo selecionado.

<span id="page-7-0"></span>Painel do usuário – Editar documentos

Antes da assinatura, o magistrado poderá alterar o conteúdo de qualquer dos documentos pendentes de assinatura.

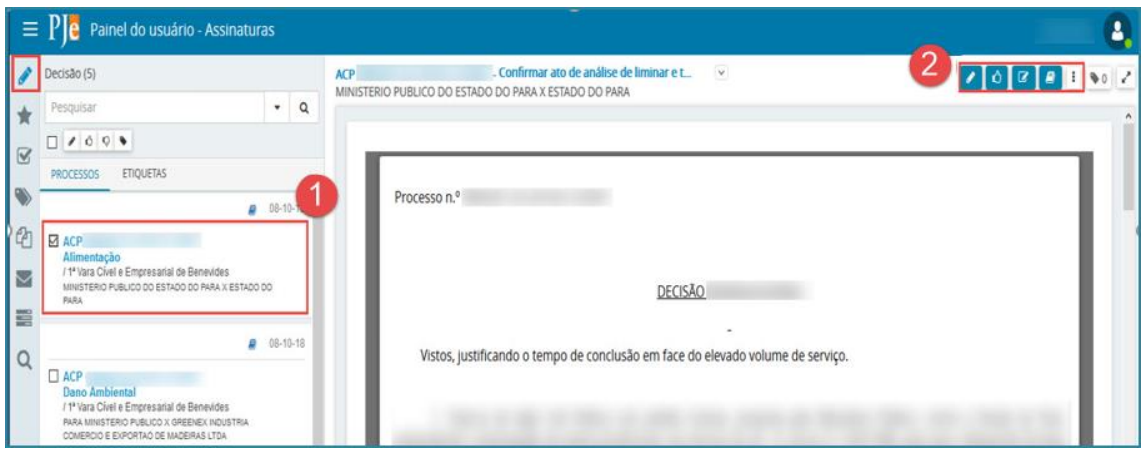

**1 – Processo selecionado**: ao selecionar um processo será aberto o conteúdo em somente leitura. Para alterar o conteúdo clicar no botão Editar mostrado no item 2;

**2 – Botão de ação: assinar**: clique neste botão para assinar o documento, lembrando que primeiro é obrigatório confirmar o documento; **conferir**: antes da assinatura é obrigatório clicar neste botão; **editar**: para alterar o conteúdo do documento antes a assinatura, clicar nesse botão; **autos do processo**: abre os detalhes do processo para leitura; **outras ações.** Movimenta o processo de volta para a tarefa minuta (perfil da assessoria).

### <span id="page-8-0"></span>Painel do usuário – Concluir edição, alteração da minuta

Ao clicar no botão "**EDITAR"** <sup>"</sup> mostrado no item 2 da **Figura acima**. Será liberado o conteúdo da minuta para alteração. Após a alteração é obrigatório clicar no botão "**VISUALIZAR**".

![](_page_8_Picture_100.jpeg)

1 – **visualizar:** Após realizar alteração no conteúdo do documento e antes de assinar é obrigatório clicar no botão "**VISUALIZAR**".

# <span id="page-8-1"></span>PAINEL DO USUÁRIO – Minhas tarefas

A tarefa **"Minha tarefa"** está condicionada a marcação de etiquetas como favoritas no item 'Etiquetas'. Esta tarefa auxiliará muito o trabalho do órgão julgador, entenda como, secretaria, gabinete, contadoria, conciliação. Isso porque, a tarefa reúne em um só lugar vários processos com etiquetas diferentes.

<span id="page-9-0"></span>Minhas tarefas – Processos.

Lista todos os processos dentro de uma tarefa.

![](_page_9_Picture_3.jpeg)

**1 – Minhas tarefas:** exibe processos que estão pendentes de análise na aba **'Minhas tarefas'**, os processos dessa lista veem da marcação de etiquetas como favoritas;

**2 – Pesquisar:** campos para realizar pesquisa de processos dentro de uma tarefa, a pesquisa poderá ser realizada por vários campos. Pesquisa por nome, número, classe, etc.;

**3 – Selecionar/Desmarcar todos, vincular.** Primeiro item (Selecionar/Desmarcar todos): utilize este item para selecionar todos os processos da tarefa; segundo item (vincular etiqueta): utilize este item para incluir uma etiqueta nova ou existente em qualquer processo que esteja selecionado.

**4 – Processos:** exibe a lista de processos vinculados à tarefa aberta no momento;

**5 – Adicionar lembrete e autos do processo**: o primeiro, 'Adicionar lembrete', abre o formulário de a inclusão de lembretes para o processo selecionado, o lembrete é diferente do alerta; O segundo, 'Autos do processo', abre o formulário com todos os detalhes do processo;

**6 – Etiquetas:** apresenta as etiquetas que estejam vinculadas ao processo;

![](_page_10_Picture_111.jpeg)

**1 – Minhas tarefas:** apresenta processos que estão pendentes de análise na aba **'Minhas tarefas'**, lembrando que os processos dessa lista veem da marcação de etiquetas como favoritas;

**2 – Etiquetas:** apresentam todos os processos da tarefa **'Minhas tarefas'** agrupadas pelo nome das etiquetas;

**3 – Etiquetas nomes**: exibe com o nome das etiquetas e seus processos vinculados. O número que aparece do lado direito de cada etiqueta - é a quantidade de processos que estão vinculados a ela.

# <span id="page-10-0"></span>PAINEL DO USUÁRIO – Tarefas

Todos os processos do órgão julgador que estão sob os cuidados do Gabinete serão exibidos neste painel.

OBS: As minutas ainda poderão ser alteradas e assinadas nas tarefas de CONFIMAR como era feito antes. Porém, a assinatura é individual, isto é, a assinatura em lote que era feito nas tarefas foi removida.

![](_page_10_Figure_7.jpeg)

**1 – Tarefas:** lista todas as tarefas nos quais existem processos. O item '**Filtros'** pode ser utilizado para encontrar algum processo dentro das tarefas. O campo 'Número do processo', pesquisa um processo pelo seu número; O campo '**Competência'**, pesquisa todos processos de uma competência, exemplo, pesquisar todos os processos de fazenda pública, ou execução fiscal, etc.; O campo '**Etiqueta'**, pesquisa pelo nome da etiqueta e traz os processos vinculados a ela;

**2 – Pesquisar:** permite pesquisar um processo dentro da tarefa atual, a pesquisa, poderá ser realizada por número, nome da parte, cpf, etc.;

**3 – Selecionar todos**, **vincular etiqueta e movimentar em lote: Selecionar/Demarcar todos:** marque este item para selecionar ou desmarcar todos os processos da tarefa atual; **Vincular etiqueta**, clique neste botão para vincular a processos selecionados uma etiqueta existem ou criar uma nova etiqueta; **Movimentar em lote**, clique neste botão para movimentar em lote os processos que estiverem selecionados;

**4 – Processos e Etiquetas. Processos**: mostra todos os processos da tarefa atual; **Etiquetas**: apresenta os processos da tarefa atual agrupados por tipo de etiquetas.

**5 – Autos do processo**, **outras ações, etiquetas e expandir/recolher**. **Autos do processo:** abre os detalhes do processo; **outras ações:** movimenta o processo de volta para a tarefa de minuta; **etiquetas do processo**, mostra as etiquetas vinculadas ao processo e permite vincular novas; **expandir/recolher:** aumenta o tamanho da janela de trabalho.

**6** – **Editor do PJE**, campo que será produzido dos despachos, decisões e sentenças.

<span id="page-11-1"></span><span id="page-11-0"></span>Painel do usuário – Tarefas – Mais detalhes sobre o painel Minuta de documento

O painel '**Tarefas'** substitui o painel '**Caixas'** que existia na versão anterior. Aqui, são mostradas as tarefas de trabalho do órgão julgador, as tarefas não mudaram, continuam as mesmas e no mesmo lugar. Então, para movimentar um processo de uma tarefa para outra ainda é feito por meio do fluxo, isto é, abrir a tarefa e selecionar para onde o processo será movimentado.

As minutas podem ser feitas no *Word* e copiado para o PJe ou pode ser realizada diretamente no sistema, podendo ser utilizado até mesmo os modelos de minutas no próprio sistema, criados previamente. O editor de texto do sistema do Pje é mais limitado, não possuindo todos os recursos do *Word* ou de outros editores de texto convencionais. A concretização se dará após a assinatura do magistrado

![](_page_11_Picture_168.jpeg)

**1 – Filtros**: utilize estes campos para encontrar um processo dentro das tarefas;

**2 – Lista de tarefas do órgão julgador:** exibe a lista de todas as tarefas do órgão julgador, seja Secretaria, seja Gabinete, etc. Para trabalhar com um processo, clique sobre a tarefa do processo para exibir o conteúdo dessa tarefa, e por fim, clique sobre o processo desejado para abrir os detalhes do processo.

**3 – Processos da tarefa selecionada**: exibe processos da tarefa selecionada, esta lista é mantida pela data de chegada na tarefa e prioridade do processo;

**4 – Detalhes do processo:** apresenta os detalhes de um processo selecionado no item 3. Nesse campo, selecione o tipo de documento, nesse exemplo, foi usado "**despacho**" e serão disponibilizados os modelos disponíveis. Escolha um deles, e digite o conteúdo do despacho no campo próprio.

OBS: Você pode optar por copiar e colar (ctrl+C e ctrl+V) o despacho minutado elaborado em outro editor de texto (*word*). Neste caso, você pode aproveitar o cabeçalho e assinatura do modelo do pje e copiar só o conteúdo do despacho, ou copiar o documento inteiro (cabeçalho, despacho e assinatura.

Após elaboração do despacho é necessário cadastrar o movimento processual que fica na parte de baixo da leta onde foi elaborado o despacho. A movimentação deve ser escolhida dentre as que são oferecidas no *menu.* Para abrir as opções disponíveis, clique no ícone pequeno **triângulo preto** antes dos ícones **despacho, decisão e Julgamento:**

![](_page_12_Picture_6.jpeg)

**1 - Movimentos processuais:** Aparecerão algumas alternativas. As que estiverem antecedidas pelo pequeno triângulo preto antes do ícone de cada categoria indicam que estão subdivididas e possuem outras alternativas. Escolha dentre as alternativas apresentadas, a que melhor se adeque à minuta do despacho clicando sobre o nome da movimentação processual.

**2 - Pesquisa:** você pode optar por fazer a pesquisa dos movimentos processuais disponíveis utilizando o respectivo botão **pesquisar**. Pode ser pesquisado pelo nome do movimento ou pelo código.

OBS: o sistema permite você cadastrar mais uma movimentação processual. A medida que você for selecionando os respectivos andamentos aparecerão na coluna da esquerda. É possível excluir os que tiverem sido cadastrados equivocadamente clicando no ícone **excluir**.

![](_page_13_Picture_0.jpeg)

A última etapa é **dar andamento ao processo,** selecionando o novo botão do abrir tarefa chamado "**outras** 

![](_page_13_Picture_90.jpeg)

![](_page_13_Picture_91.jpeg)

**1 – Salvar**: deixar registrado a minuta do despacho, movimentos processuais e preenchido a tarefa de comunicação do ato.

**2 – Outras opções**: executar a tarefa (dar movimentação ao processo)

**3 – Confirmar ato de relator:** Neste caso, tanto despacho, movimentação processual, ficarão registrado e será encaminhado para a tarefa específica em que o magistrado tem acesso para assinatura digital do documento. Caso o Magistrado não concorde com o despacho é possível a devolução do processo para a assessoria do gabinete. **Devolver para a secretaria:** nem o despacho e nem os andamentos processuais serão registrados e o processo será devolvido para a secretaria. IMPORTANTE: Ao escolher essa alternativa o processo "sai" direto do gabinete para a secretaria e não é possível mais produzir qualquer ato no processo. Salvo, se a secretaria fizer nova conclusão.

### <span id="page-14-0"></span>Reclassificar tipo de documento

**Reclassificar conclusão** é o recurso em que o gabinete poderá retificar o tipo de documento após este ter sido remetido para o gabinete, por exemplo, o processo está na tarefa "**minutar ato de relator**", ao selecionar "**outras opções**" como mostra a imagem acima, o assessor ou magistrado, poderão escolher outros tipos de conclusão: "**conclusos para julgamento"**, "**decisão monocrática"**, etc.

![](_page_14_Picture_2.jpeg)

<span id="page-14-1"></span>Minuta de documento em lote

A opção de movimentar em lote está presenta na maioria das tarefas do processo, então, sempre que o ícone do item (3), mostrado na Figura abaixo, estiver presente, poderá ser utilizado para movimentar em lote um grupo de processo.

![](_page_14_Picture_5.jpeg)

- 1 **Tarefas**: Selecione a tarefa que deseja fazer a minuta em lote
- 2 **Marcação**: Selecione os processos para realizar a minuta padrão
- 3 **Minuta em lote** ação de direcionar para a tela de minuta em lote.

![](_page_15_Picture_92.jpeg)

Após **selecionar os processos**, escolher o **tipo de documento**, definir o **modelo** com as determinadas **variáveis** e escolher os **movimentos processuais**, selecione o **tipo de transição** e em seguida clique no Botão **"Minutar e Movimentar os processos".** Depois disso, o processo irá para a tarefa do magistrado, que é a tarefa **"confirmar ato de..."**, que significa pendente de assinatura.

![](_page_15_Picture_93.jpeg)

<span id="page-15-0"></span>Assinando minutas de despacho e decisão (Somente Perfil de Desembargador)

Após a elaboração das minutas de **despachos e decisões**, os processos são enviados para a assinatura do magistrado, por meio da tarefa **confirmar ato de relator, confirmar ato inicial do processo, confirmar decisão monocrática, etc.** E **Assinar o despacho minutado** que se localizam no **"Painel do Usuário – tarefas"**. Selecione o processo desejado, clicando inicialmente na tarefa de "**confirmar".**

OBS: A assinatura somente é realizada por meio do *token* através da tela própria.

![](_page_16_Picture_74.jpeg)

Caso o magistrado não concorde com a minuta ou queira devolver para assessoria para proceder as retificações pertinentes, basta clicar em "**outras opções" (1)** e sem seguida, clique em "**retornar para minutar ato" (2).** O que fará que o processo retorne para a respectiva tarefa e possa ser reapreciado pelos servidores do gabinete.

![](_page_16_Picture_75.jpeg)

### <span id="page-16-0"></span>PRODUZIR MINUTA DE VOTO (Relatório, Voto e Ementa)

A rotina de criação e cadastramento do voto completo (Relatório, Voto e Ementa) é muito semelhante a do Despacho e da Decisão. Entretanto, por serem três documentos distintos (Relatório, Voto e Ementa), possui algumas particularidades, conforme veremos a seguir.

Tal como nos despachos e nas decisões, as minutas podem ser feitas no *Word* e copiado para o PJe ou pode realizada diretamente no sistema, ou ainda, utilizando os modelos de minuta. Contudo, o editor de texto do sistema do PJe é mais limitado, não possuindo todos os recursos do *Word* ou de outros editores de texto convencionais.

Para chegar na tarefa específica pra elaboração do relatório, voto e ementa, o processo, inicialmente, parte da tarefa "**Conclusos para julgamento**"(1).

OBS: após clicar em "outras opções", partindo da tarefa "conclusos para julgamento", no Pje é visto 5 novas tarefas:

![](_page_17_Picture_2.jpeg)

1 – **Decisão monocrática**: quando o ato judicial a ser realizado no processo é uma decisão. Neste caso, o processo sai da tarefa em que estava e para tarefa **"minutar ato de decisão monocrática**".

2 – **Despachar (Devolver para a secretaria)**: quando o ato judicial a ser realizado no processo é um simples despacho. Neste caso, o processo sai da pasta em que estava e vai para a tarefa "**minutar despacho**".

3 – **Despachar para inclusão em pauta**: quando o ato judicial a ser realizado no processo é um simples despacho, formalizando a inclusão do processo em uma determinada data. Após a assinatura do despacho, o processo continua na mesma tarefa "**conclusos para julgamento**".

ATENÇÂO: o processo ainda não está incluído na pauta pois é necessário selecionar o botão "determinar inclusão na pauta da próxima sessão".

4 – **Determinar inclusão na pauta da próxima sessão:** é o ato para determinar processos na pauta, para que o secretário de sessão visualize os processos pautados e adicionar na relação de julgamento. Após selecionar a tarefa relacionada, o processo vai para outra tarefa chamado **"aguardando julgamento".**

5 – **Produzir ementa, relatório e voto:** quando o ato judicial a ser realizado no processo é o Voto Mérito, isto é, o Relatório, o Voto e o Ementa. Neste caso, ao selecionar a última opção, o processo vai para a tarefa "**produzir ementa, relatório e voto"**. Após clicar na tarefa relacionada, selecione o processo que deseja produzir as minutas dos documentos, e em seguida, clique em "**outras opções**" (3) para movimentar o processo e depois escolha a tarefa "**Produzir ementa, relatório e voto**"(4).

![](_page_17_Picture_141.jpeg)

OBS: O sistema permite a **movimentação de processos em lote**, basta selecionar os processos e em seguida clicar no botão da **"seta"** que caracteriza a tarefa de movimentar os processos, e por fim, escolha a destinação dos processos e depois clique no motão "movimentar".

![](_page_18_Picture_35.jpeg)

Após movimentar os processos para a tarefa "**Produzir ementa, relatório e voto**", será disponibilizado o campo para a elaboração das minutas dos documentos. Como foi dito, tais rotinas, é muito semelhante ao da **minuta de Despacho e Decisão**.

![](_page_18_Picture_36.jpeg)

Na aba **relatório**, na parte superior da tela, é possível escolher o **Modelo de documento** que será utilizado. Também é possível definir se o Relatório será **liberado para acesso aos outros Desembargadores** da Turma, na caixa **Liberar relatório?**. Essa liberação, contudo, só acontecerá depois que o magistrado liberar o voto e determinar a inclusão em pauta.

![](_page_19_Picture_123.jpeg)

Você

pode selecionar um dos modelos de relatórios disponíveis, digitar o relatório inteiro na área de edição ou *copiar* e *colar* (*ctrl+C* e *ctrl+V*) a minuta de um relatório elaborado em outro editor de texto (*Word*). Você pode também, aproveitar uma parte de um modelo, acrescentar uma parte criada no *Word* e acrescentar informações diretamente na área de edição.

Lembre-se que é possível formatar o texto se utilizando dos "*botões*" disponíveis na tela de edição do texto. Isso é muito útil quando, mesclamos documentos de origens diversas com formatos diferentes. Com o *menu* de formatação da área de edição do PJe é possível padronizar o texto.

Ao concluir a elaboração do documento clique em **salvar** antes de passar para as demais abas (**Voto** e **Ementa**). Mesmo após, **salvar** é possível alterar o documento, bastando fazer as retificações no quadro de edição e clicando no botão **Gravar Alterações** que aparece no lugar do **salvar**.

Na aba **voto**, na parte superior da tela, é possível escolher o **Modelo de documento** que será utilizado. Você indicará também obrigatoriamente a conclusão do voto, escolhendo dentre as alternativas do item **Voto**. A Há também duas caixas de seleção. A primeira permite a liberação do conteúdo do voto para os demais Desembargadores da Turma ou da Câmara, na caixa **Liberar decisão para demais membros?**. Tal como no relatório, essa liberação, somente ocorre depois que o magistrado liberar o voto e determinar a inclusão em

pauta. A segunda **Destacar para discussão?**, se selecionada, faz com que o processo seja obrigatoriamente incluído para votação em sessão de julgamento colegiada, impedindo o seu julgamento virtual.

![](_page_20_Picture_55.jpeg)

Ao concluir a elaboração do documento clique em **salvar** antes de passar para a próxima aba (**ementa**). Se você não salvar, o trabalho realizado nesta aba poderá ser perdido. Mesmo após, **salvar** é possível alterar o documento, bastando fazer as retificações no quadro de edição e clicando no botão **gravar alterações** que aparece no lugar do **salvar.**

### **Obs: Apenas o Relatório é assinado. O Voto e a Ementa NÃO são assinados.**

No modelo abaixo, usamos um modelo e foi acrescentado o texto do voto. Selecionei a liberação do voto para os demais membros, mas não destaquei para discussão. Observe também o botão **gravar alterações**  no lugar do botão **salvar**, indicando que após salvar foi feita alteração no documento.

![](_page_20_Picture_56.jpeg)

A última aba da tela de **Minutar Voto** é a da **ementa**. Tal como na elaboração do **Relatório** e do **Voto**, é possível escolher o **Modelo de documento** que será utilizado. Também há a caixa de seleção para liberação do conteúdo da ementa para os demais Desembargadores da Turma – "**Liberar ementa?".**

Utilize um dos modelos de ementa disponíveis, digite a ementa diretamente na área de edição ou copie e cole (*ctrl+C* e *ctrl+V*) a minuta de uma ementa elaborada em outro editor de texto (*Word*). Você pode também, aproveitar uma parte de um modelo, acrescentar uma parte criada no *Word* e acrescentar informações diretamente na área de edição. Utilize os "*botões*"disponíveis na tela de edição do texto para formatar o texto, principalmente quando mesclar documentos de origens diversas com formatações diferentes.

![](_page_21_Figure_2.jpeg)

Após a elaboração do documento clique em **salvar**. Se for necessário alterar o documento, bastando fazer as retificações no quadro de edição e clicando no botão **gravar alterações** que aparece no lugar do **salvar**.

# <span id="page-21-0"></span>ASSINANDO RELATÓRIO E LIBERANDO PROCESSO PARA INCLUSÃO EM PAUTA

O procedimento para assinar relatório e liberar processo para inclusão em pauta (ou para conclusão para o Desembargador) é muito semelhante ao da assinatura de despacho e decisão, guardadas as respectivas peculiaridades, porquanto são três minutas para serem revisadas (Relatório, Voto e Ementa).

Para analisar e assinar o relatório, o magistrado deve clicar na tarefa **"Produzir ementa, relatório e voto".** Em seguida, localize o processo, podendo usar o recurso do filtro e na tela ao lado ficará disponível os documentos minutados por "abas". Por fim, clique na aba relatório para analisar a minuta, e se o magistrado tiver de acordo, basta clicar no botão "**Assinar**".

![](_page_22_Picture_37.jpeg)

Como o Relatório é um documento assinado pelo magistrado para se proceder qualquer alteração em seu conteúdo é necessário **remover assinatura** clicando no respectivo botão.

ATENÇÃO**:** Para a alteração do Voto e da Ementa, não é necessário a remoção da assinatura. Sem o procedimento de remoção da assinatura, o campo **relatório** não será aberto para edição, apenas para leitura.

![](_page_22_Picture_38.jpeg)

OBS: Se a assinatura do **relatório** houver sido retirada, é importante **assinar** novamente o Relatório, clicando novamente no respectivo botão antes de confirmar o voto.

Concluída a análise do **Relatório, do Voto e da Ementa**, é necessário designar a próxima ação do processo, selecionando o botão **"Outras opções"** na parte superior direito da tela, e em seguida clicar em "**voto concluído**". Após finalizar, o processo retorna para a tarefa "**Conclusos para Julgamento**".

![](_page_23_Picture_99.jpeg)

Na tarefa "conclusos para julgamento", como já vimos acima, possui outras tarefas relacionados. Se o Relatório já estiver assinado e as minutas do voto e da ementa estiverem prontas para julgamento, o Magistrado deverá **incluir na relação de julgamento**, clicando no botão **"Outras opções"** e depois em **"Determinar inclusão na pauta d aproxima sessão".**

![](_page_23_Picture_100.jpeg)

OBS: Após determinar inclusão na pauta, o processo ficará na tarefa **"Aguardando Julgamento"** até que seja registrado a sessão de julgamento!

# <span id="page-23-0"></span>VOTAR ANTECIPADAMENTE E ACOMPANHAR A PAUTA DE JULGAMENTO (para o Perfil

### Desembargadores)

O PJe permite que um Desembargador de determinando órgão (*Turma*) tenha acesso ao voto (Relatório, Voto e Ementa) dos processos daquele órgão em que não é o Desembargador Relator e, com isso, possa antecipar a votação do processo.

Para que isso seja possível, é necessário que o Desembargador Relator, ao cadastrar o seu voto (Relatório, voto e ementa), tenha selecionado a caixa de **Liberar relatório**, **Liberar decisão para os demais membros** e **Liberar ementa.]**

A votação antecipada é feita pela rotina a partir do No Menu Principal do PJe (*Três travessões*) selecione **Painel** e em seguida "**Painel do Magistrado na Sessão"**. A tela seguinte, exibe o calendário mês-amês indicando as sessões de julgamento agendadas, acompanhada da respectiva legenda conforme demonstrado na imagem abaixo.

![](_page_24_Picture_98.jpeg)

Selecione a sessão em que quer efetuar a votação antecipada dos processos clicando sobre o dia da realização da sessão.

**OBS: A tela que se abre é utilizada para julgamento durante às sessões, mas também permite a votação antecipada.**

![](_page_24_Picture_99.jpeg)

Nesta tela há quatro seções: **Em julgamento**, **Resultado da sessão**, **Filtros** e **Relação de Julgamento**. A parte **Em julgamento** e **Relação de Julgamento** permanecem sempre abertas. O **Resultado da sessão** e **Filtros**  podem ser abertos e fechados clicando sobre as respectivas abas ou sobre as setas na parte lateral da aba.

A primeira **Em julgamento**, relacionará os processos que estão em julgamento. No nosso exemplo há a informação *"Não há processos apregoados"*, porque no caso, esta sessão ainda não se realizou.

A segunda seção **Resultado da sessão** permite ter um panorama geral do resultado dos julgamentos efetuados naquela sessão. No exemplo, conforme já mencionado, como a sessão ainda não se realizou os resultados estão todos zerados.

![](_page_25_Picture_69.jpeg)

A seção **Filtros** permite a consulta rápida por um processo que esteja incluído na pauta daquele dia. Essa pesquisa pode ser feita por qualquer um dos parâmetros do processo apresentados na tela.

![](_page_25_Picture_70.jpeg)

Por fim a seção **Relação de julgamento**, onde será possível votar antecipadamente nos processos de outros Relatores, ou votar no momento da sessão. bem como proceder eventual alteração nos votos da própria Relatoria.

Esta seção é dividida em 4 colunas. A primeira é a **Ordem** do processo na sessão de julgamento. A segunda **Processo** é a identificação do processo, onde é possível realizar a sua consulta clicando sobre o número do processo. Serão então aberta uma nova tela de consulta dos autos do processo.

![](_page_25_Picture_71.jpeg)

Na terceira coluna há a indicação da situação de julgamento do processo. É possível identificar o **Gabinete** do Relator do processo e se este já cadastrou o seu voto (Relatório, Voto e Ementa). Também é possível identificar por meio dos **Não proferidos** os demais membros do órgão julgador que ainda proferiram votos. Esta coluna identifica também os Desembargadores que *Declararam-se Impedidos ou Suspeitos*. Essas informações são demonstradas pelo quantitativo numérico ou pelo gráfico de *pizza*.

No exemplo abaixo é possível identificar que há 4 processos na relação de julgamento e que no 3º e 4º processo os Desembargadores Relatores não cadastraram os votos.

![](_page_26_Figure_1.jpeg)

Ao se clicar sobre o nome do **Gabinete** do Desembargador Relator é aberta uma seção logo abaixo dos dados do processo com três abas: **Voto – Gabinete do Des.......**, **Ementa – Gabinete do Des.......** e **Relatório – Gabinete do Des.......**, por meio do qual os demais membros do órgão julgador poderão acompanhar o voto do Desembargador Relator. A tela permite também a impressão do voto consolidado do Relator no botão **imprimir**.

Depois de analisar o voto (Relatório, Voto e Ementa) os demais membros do órgão podem votar no processo, para tanto podem simplesmente **acompanhar este voto** clicando sobre o respectivo botão.

![](_page_26_Picture_84.jpeg)

Além da possibilidade de votar por meio do botão **acompanhar este voto**, o sistema oferece ainda outras alternativas ao se clicar no quadrado com três pontos na quarta coluna, no canto direito, conforme se segue:

![](_page_27_Picture_73.jpeg)

**- Acompanho o relator:** Neste caso, o Desembargador Vogal está acompanhando e votando no mesmo sentido do Desembargador Relator.

- **Acompanho em parte o relator:** Nesta alternativa o Desembargador está acompanhando a conclusão do voto do Relator, mas apresentará voto escrito. Neste caso, após selecionar esta alternativa, é necessário atualizar o sistema (*tecla F5 – do teclado do computador*) e em seguida clicar novamente na aba, quando então aparecerá juntamente com as alternativas, a possibilidade **Redigir Voto**.

![](_page_27_Picture_3.jpeg)

- **Divirjo do relator:** o Desembargador Vogal está divergindo do Voto do Relator e, portanto, deverá obrigatoriamente apresentar voto escrito, o qual deverá ser lançado na área de edição **Redigir Voto** que aparecerá após selecionar a alternativa e atualizar o sistema (*tecla F5 – do teclado do computador*).

![](_page_27_Picture_74.jpeg)

**- Declaro-me impedido/suspeito para julgar o presente processo:** É possível também utilizar a alternativa **Declarado impedimento ou suspeição** clicando no respectivo ícone. Caso essa alternativa seja selecionada por engano, basta entrar novamente na aba que aparecerá a alternativa "**Retirar registro de impedimento ou suspeição**".

![](_page_28_Picture_94.jpeg)

OBS: O botão "**Remover voto**", após votar, o Desembargador pode remover o voto lançado. Isso é útil em caso de retificação,em caso de equívoco na votação, possibilitando lançar novamente o voto. Neste caso, a eventual anterior seleção das alternativas , **Com o Relator**, **Peço vista**, **Voto Oral**, **Voto escrito no mesmo sentido** ou **Voto escrito em sentido contrário** serão canceladas e os votos escritos porventura lançados serão excluídos, possibilitando a realização de nova votação pelo Desembargador.

![](_page_28_Picture_3.jpeg)

**- Ver ou incluir anotações:** permite ao Desembargador registrar pequenas anotações para serem acessadas posteriormente. Essas anotações somente são acessadas pelos membros do órgão julgador. Na caixa branca que se abre é possível digitar a anotação. As notas já registradas aparecerão ao lado.

![](_page_28_Picture_5.jpeg)

![](_page_28_Figure_6.jpeg)

- **Pedido vista** - Esta opção somente deve ser usada durante a sessão de julgamento, pois suspenderá o julgamento do processo para que o Desembargador analise o processo com mais atenção. (Essa opção ainda irá ser adicionado no sistema pelo equipe desenvolvimento).

# <span id="page-29-0"></span>ALTERANDO VOTO DE RELATOR (apenas perfil de desembargador)

O magistrado pode realizar a alteração do voto no "momento da sessão", basta seguir o mesmo caminha acima, Menu Principal do PJe (*Três travessões*) selecione **Painel** e em seguida "**Painel do Magistrado na Sessão".**

![](_page_29_Picture_66.jpeg)

Em seguida, será exibido abaixo a tela da minuta do foto. Faça a alteração desejado, clique no botão "**Salvar**", "**Assinar Documento".**

![](_page_29_Picture_67.jpeg)

Por fim, depois clique nos (*Três pontinhos*) e selecione finalizar edição.

![](_page_29_Picture_7.jpeg)

# <span id="page-30-0"></span>ALTERANDO VOTO DE RELATOR (Apenas perfil de assessor)

Depois que o Gabinete do Desembargador já liberou um processo para inclusão de pauta, é possível fazer alterações nas minutas do Relatório, do Voto e da Ementa antes do julgamento e, também, durante a Sessão de Julgamento.

Todos os processos nos quais foram lançados os respectivos votos (Relatório, Voto e Ementa) e determinado para inclusão em pauta, ficarão na tarefa (**Aguardando o Julgamento**), independente de já terem sido incluídos na pauta e de já terem ou não data designada da sessão de julgamento.

Para alterar as minutas do Voto, clique no menu Principal do PJe (**Três travessões no canto superior esquerdo**), "**Audiências e sessões**" e depois "**Relação de julgamento**".

![](_page_30_Picture_71.jpeg)

![](_page_30_Figure_5.jpeg)

Na próxima tela, irá aparecer um calendário com as sessões cadastradas pelo secretário de sessão. Seleciona a data de uma determinada sessão, para fazer as devidas alterações na minuta da decisão.

![](_page_30_Picture_72.jpeg)

Na tela seguinte, será relacionado os processos pautados pelo órgão julgador e, na coluna "**Documentos**", três botões com as cores Amarelo, Verde e Vermelho, caracterizaram o status da minuta do documento:

- V Voto elaborado e Liberado.
- E Ementa elaborada e não liberada
- R Relatório não elaborado

Para alterar a minuta do voto, basta clicar no botão "**V**" inicial de voto, que está na coluna documentos.

![](_page_31_Picture_66.jpeg)

Na parte inferior da mesma página será exibido a minuta do voto no próprio editor de texto do PJE. Faça as devidas alterações e depois clique no botão "**Salvar**".

OBS: Os campos "**liberar voto**?" e "**Destacar para discussão**?" Estarão também disponíveis para alteração. Caso o Magistrado queira liberar o voto no momento da sessão, basta marcar a opção "liberar voto" e os demais membros do órgão colegiado conseguirão visualizar.

![](_page_31_Picture_67.jpeg)

# <span id="page-31-0"></span>RETIRANDO PROCESSO JÁ INCLUÍDO EM PAUTA (apenas perfil de desembargador)

Depois que o Gabinete do Desembargador já liberou um processo para inclusão de pauta, possível fazer alterações nas minutas do Relatório, do Voto e da Ementa antes do julgamento e, também, durante a Sessão de Julgamento, inclusive "retirar o processo de pauta".

Para tal, clique em abrir menu, e nos itens listado, clique em "**audiência e sessões**" e seguida clique em "processos pautados em sessão".

**TATIO** 

![](_page_32_Picture_64.jpeg)

Na tela seguinte, faça o filtro desejado, seja pelo número do processo, órgão julgador, data, etc. Após localizar o processo pautado, clique no botão da lixeira  $\Box$  para excluir o processo da pauta.

![](_page_32_Picture_65.jpeg)

OBS: após exclusão da pauta, o processo ainda permanece na tarefa "**Aguardando julgamento**", o gabinete só vai conseguir fazer alguma movimentação depois que o secretário do órgão der seguimento no mesmo, executando a tarefa **"processo retirado de julgamento".** Só será possível movimentar o processo quando estiver na tarefa **"processo retirado de julgamento"**

# <span id="page-32-0"></span>ELABORANDO OS ACÓRDÃOS - CONFIRMANDO E ASSINANDO VOTO RELATOR

Após o julgamento do processo em sessão e sua posterior revisão/minuta pelo gabinete, o Desembargador Relator deve assinar o acórdão para que ele seja publicado.

Ao clicar na tarefa "**Produzir acórdão**", aparecerá a relação dos processos aptos para assinatura do acórdão. Abra o processo desejado clicando no ícone em cima do número do processo.

![](_page_33_Picture_90.jpeg)

Em seguida vem a seção onde constam as minutas do **acórdão**, **ementa**, **relatório** e **voto do relator**. Através dessas abas é possível acessar cada um desses documentos. Na aba **acórdão**, cuja elaboração é feita a partir dos dados constante no sistema, não é possível fazer qualquer edição, salvo a liberação do voto para consulta pública, clicando na respectiva caixa de seleção (**Liberar consulta pública antes da intimação?**).

Clicando nas demais abas (**ementa**, **relatório** e **voto do relator**), abra-se a caixa onde é possível fazer a edição dos documentos, selecionando inclusive o "*Modelo do documento*" (**ementa**) e o "*Tipo de voto*" (no **voto do relator**).

Após efetivar as modificações é imprescindível **salvar** as modificações efetuadas.

Se não houve modificações a serem feitas, o Desembargador deverá **assinar digitalmente e finalizar**  clicando no respectivo botão. Após assinatura o processo será devolvido para a secretaria e ficará na tarefa "**Registrar movimentação de acórdão**".

![](_page_33_Picture_91.jpeg)